Sales Force Assistant シリーズ ユーザー操作マニュアル

# 11.予算·売上管理

目次

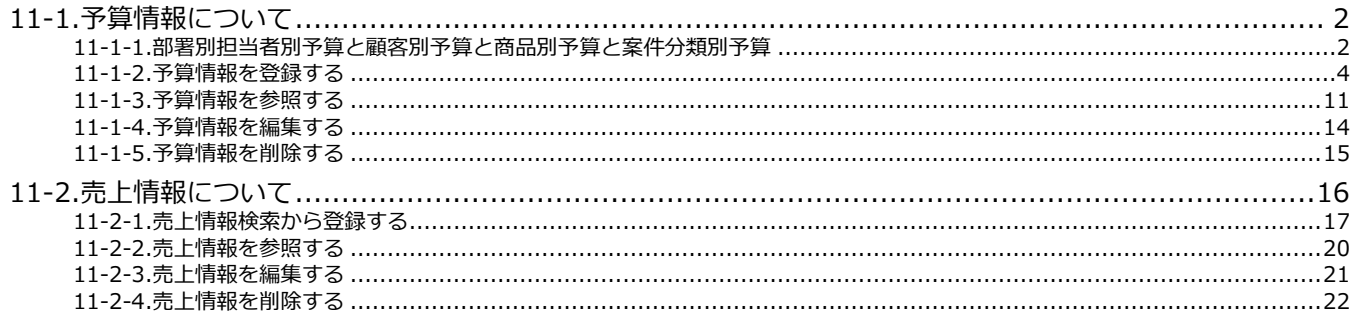

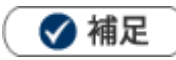

本マニュアルについて 顧客深耕 AO の「コンタクト情報」を「商談情報」と記載しております。

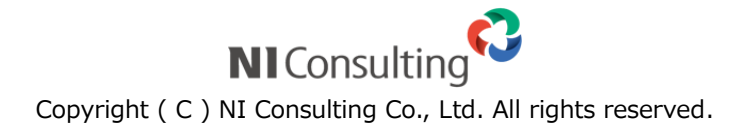

## <span id="page-1-0"></span>11-1.予算情報について

### <span id="page-1-1"></span>**11-1-1.部署別担当者別予算と顧客別予算と商品別予算と案件分類別予算**

予算情報は部署別担当者別予算、顧客別予算、商品別予算、案件分類別予算の4種類を選択できます。 どの予算を登録するかについては、貴社の運用方法によって選択してください。 部署別担当者別の予算作成の場合、部署に所属する担当者の予算合計が部門別予算となり、部門合計が全社 予算となります。部門階層と合算方法の詳細は、以下をご参考ください。

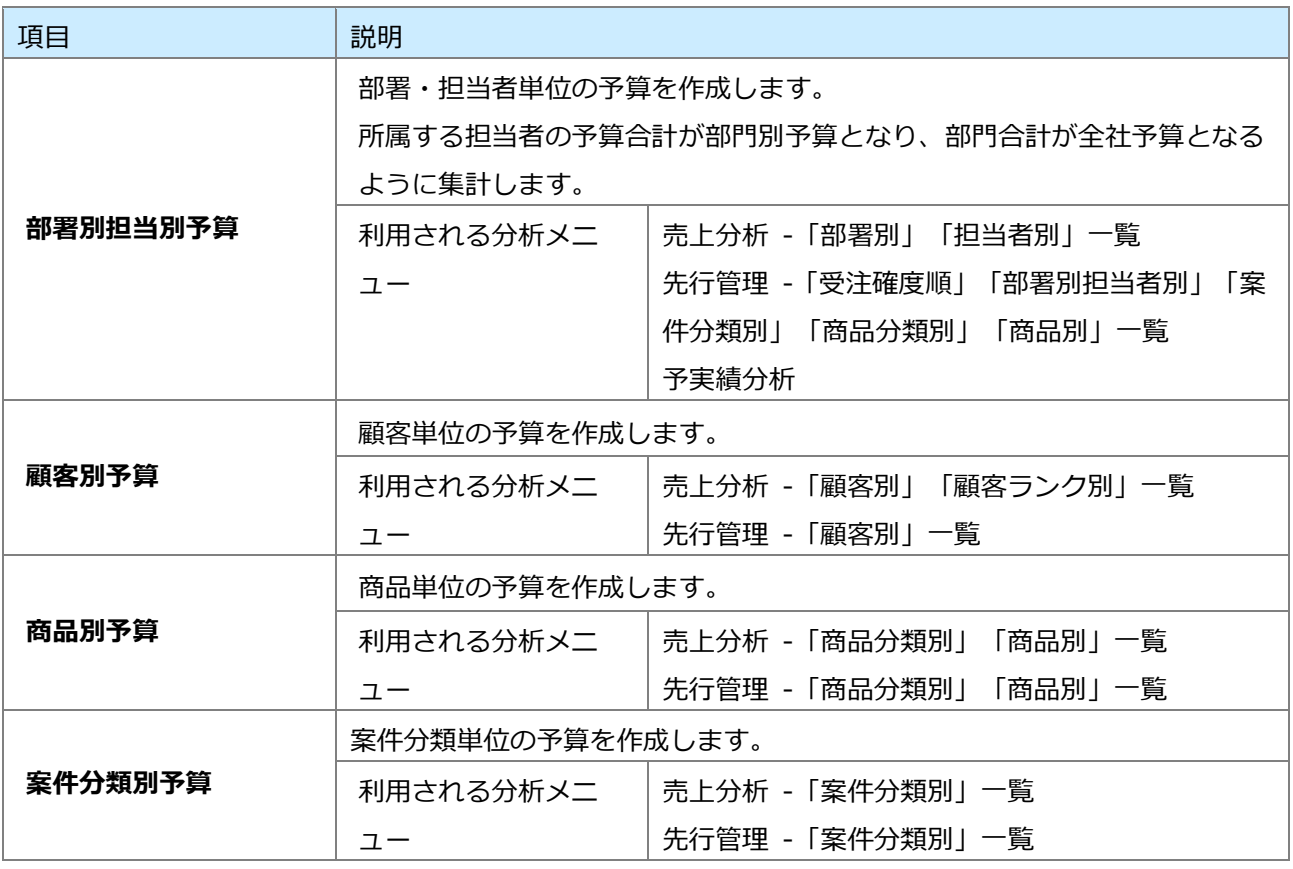

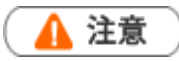

顧客別予算は、売上分析と先行管理の顧客別一覧や売上推移の表示に利用されます。 顧客別予算が、部署別担当者別予算と合算されることはありません。

#### **新規とベースとは**

予算情報の予算種類には「新規」と「ベース」の2種類から選択できます。

製品の中では、新規とベースを以下のように定義します。

ベースとは、消耗品や保守契約など、過去の実績から毎月安定的に期待できる売上・利益です。

新規とは、能動的・主体的に営業活動をして新たに獲得すべき売上・利益のことです。

具体的には合計予算からベースを差し引いた金額に該当します。

【イメージ】

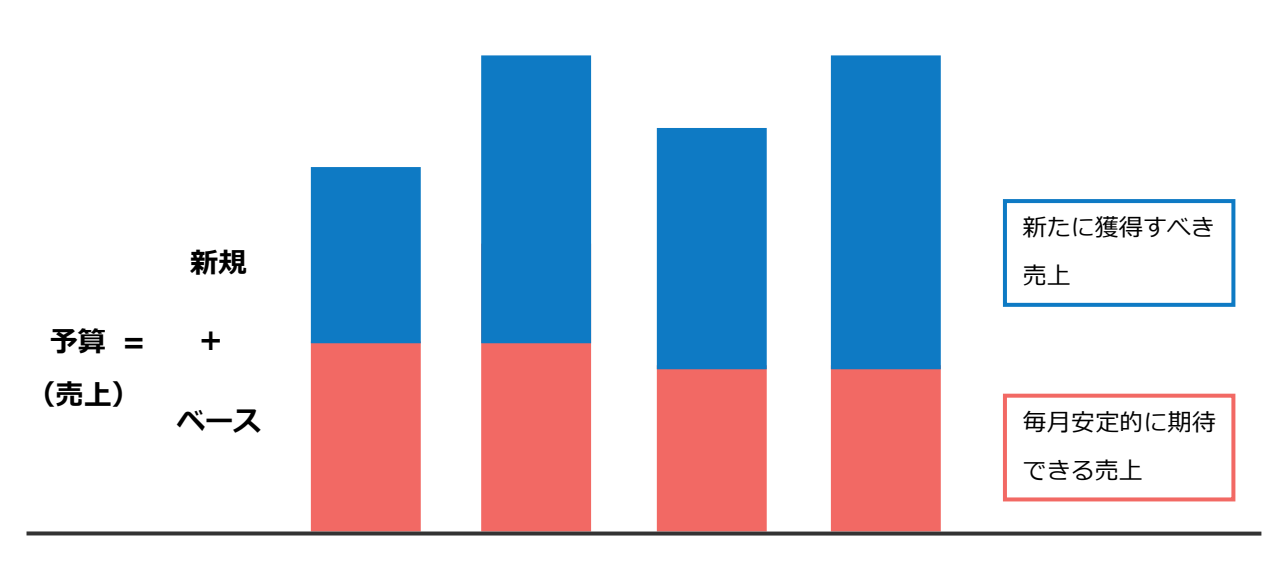

## <span id="page-3-0"></span>**11-1-2.予算情報を登録する**

予算情報を登録します。

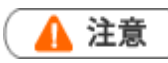

予算情報を登録する場合、年度設定が必要です。 未設定時は、システム設定から年度設定を行なってください。

#### **部署別・担当者別予算を登録する**

- **1.** 左メニューから「**予算・売上管理**」にカーソルを合わせるとサブメニューが表示されます。 その中から「予算情報検索」メニューを選択します。 「予算情報検索」画面が表示されます。
- 2. 新規登録 ボタンをクリックします。 「対象選択」画面が表示されます。 新規登録
- **3.** 予算情報の対象年度と予算種類を選択し、予算単位は「担当者単位」を選択します。 ※デフォルトには次年度分が表示されます。

予算単位「担当者単位」を選択すると、「担当者」項目が追加されます。

**4.** 対象の部署・社員を選択します。

※部署別の予算を作成する場合は、「担当者」は「**部署共通**」を選択します。

部署共通は、部門予算を作成する場合に利用してください。

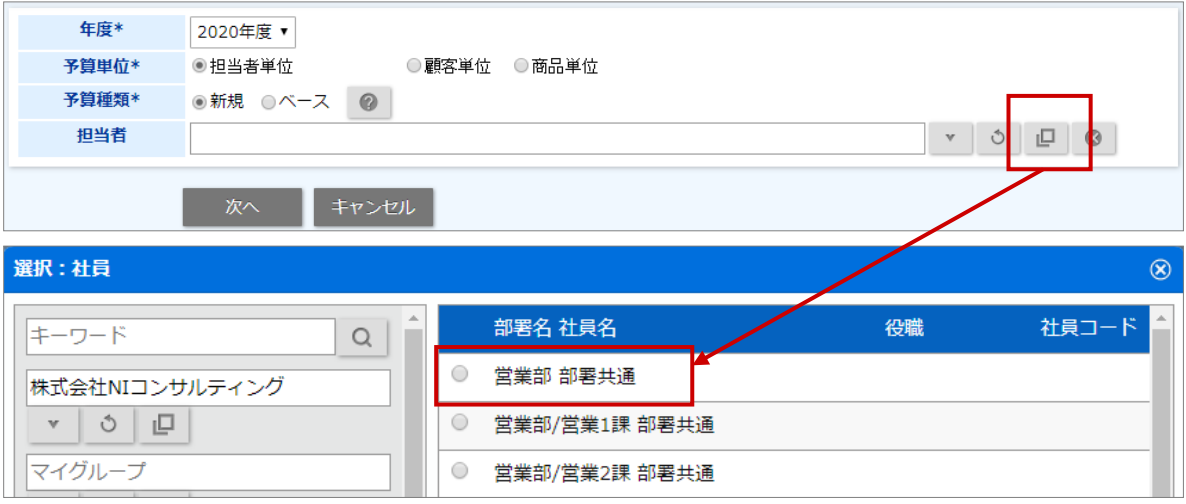

- 5. 次へ ポタンをクリックします。 次へ
- **6.** 必要な項目を入力します。

※各項目は[「予算情報登録項目一覧」](#page-9-0)を参照してください。

**7.** 最後に、 ボタンをクリックして内容を保存します。 保存横の[V] ボタンからも保存できます。動作は以下のとおりです。 保存して閉じる:保存後、画面を閉じます。 保存する:保存後、参照画面を開きます。 保存

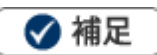

- システム設定またはオプション設定画面から、CSV ファイル読み込みによる一括登録も可能です。 [参照]:[「オプション設定」](http://ni-consul.jp/ni_us/manual/ge/nisfa/user_nisfx_03.pdf)-「CSV 入力」-「予算情報」
- 部署別・担当者別予算の集計について

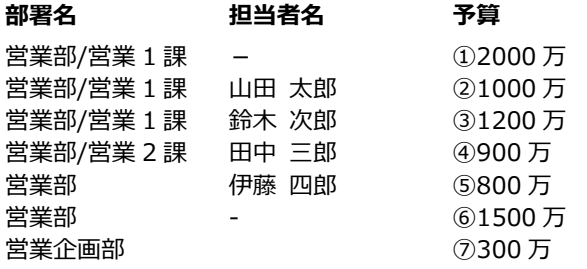

上記の登録の場合、下記の予算設定(合算)となります。

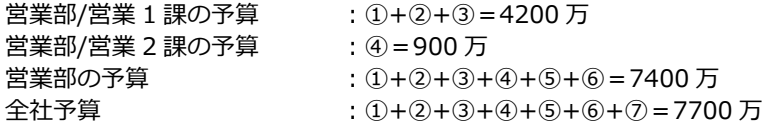

#### **顧客別予算を登録する**

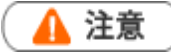

- 顧客別予算は、売上分析と先行管理の顧客別一覧や売上推移の表示に利用されます。顧客の担当者別 に集計することはありません。また、顧客の担当部署・担当者への予算にも含まれません。
- **1.** 左メニューから「**予算・売上管理**」にカーソルを合わせるとサブメニューが表示されます。その中から「予 算情報検索」メニューを選択します。「予算情報検索」画面が表示されます。
- 2. 新規登録 ボタンをクリックします。「対象選択」画面が表示されます。 新規登録
- **3.** 予算情報の対象年度と予算種類を選択し、予算単位は「顧客単位」を選択します。

※デフォルトには次年度分が表示されます。

予算単位「顧客単位」を選択すると「顧客」項目が追加されます。

**4.** 顧客を選択します。

キーワードを入力すると、自動的に検索を実行します。 [参照]:[「共通操作」](http://ni-consul.jp/ni_us/manual/ge/nisfa/user_nisfx_02.pdf) - 「入力候補機能を使う」

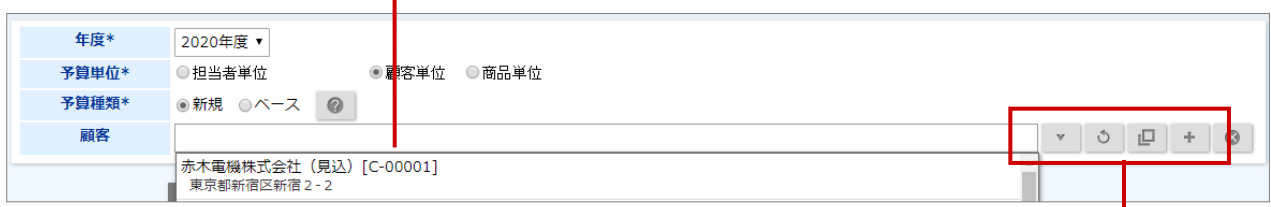

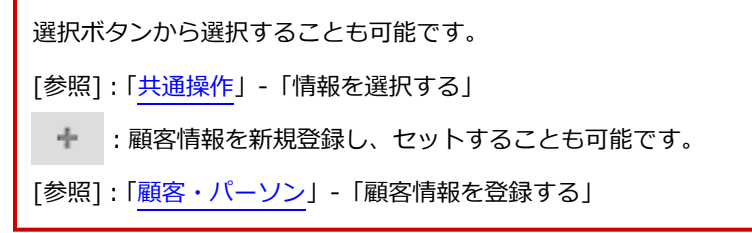

5. 次へ ポタンをクリックします。 次へ

**6.** 必要な項目を入力します。

※各項目は[「予算情報登録項目一覧」](#page-9-0)を参照してください。

7. 最後に、 **KKASKOMS ポタンをクリックして内容を保存します。** 保存横の[V] ボタンからも保存できます。動作は以下のとおりです。 保存して閉じる:保存後、画面を閉じます。 保存する:保存後、参照画面を開きます。 保存

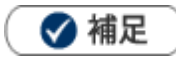

システム設定またはオプション設定画面から、CSV ファイル読み込みによる一括登録も可能です。 [参照]:[「オプション設定」](http://ni-consul.jp/ni_us/manual/ge/nisfa/user_nisfx_03.pdf)-「CSV 入力」-「予算情報」

#### **商品別予算を登録する**

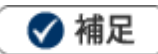

- 商品マスタ別に予算情報を登録する場合、商品マスタに商品コードを設定してください。 商品コードを設定していない場合、商品マスタと紐付けて管理できません。
- **1.** 左メニューから「**予算・売上管理**」にカーソルを合わせるとサブメニューが表示されます。その中から「予 算情報検索」メニューを選択します。 「予算情報検索」画面が表示されます。
- 2. 新規登録 ボタンをクリックします。 「対象選択」画面が表示されます。 新規登録
- **3.** 予算情報の対象年度と予算種類を選択し、予算単位は「商品単位」を選択します。

※デフォルトには次年度分が表示されます。

予算単位「商品単位」を選択すると、「担当者」「商品分類」「商品コード」「顧客」項目が追加されます。

**4.** 対象の商品マスタを入力します。

※必要に応じて担当者、顧客を選択してください。

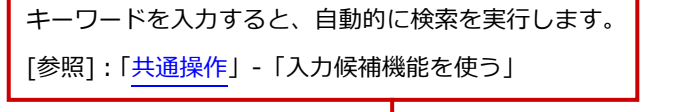

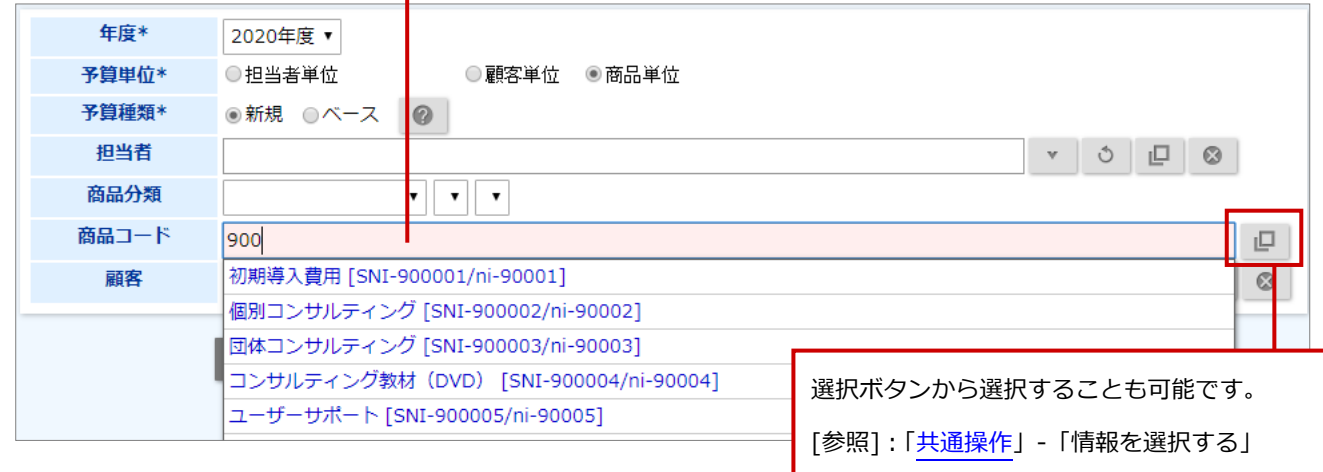

5. <sup>次へ</sup> ボタンをクリックします。 次へ

**6.** 必要な項目を入力します。

※各項目は[「予算情報登録項目一覧」](#page-9-0)を参照してください。

**7.** 最後に、 保存 イボタンをクリックして内容を保存します。 保存横の[V] ボタンからも保存できます。動作は以下のとおりです。 次へ保存して閉じる:保存後、画面を閉じます。 保存する:保存後、参照画面を開きます。 保存

◆補足

システム設定またはオプション設定画面から、CSV ファイル読み込みによる一括登録も可能です。 [参照]:[「オプション設定」](http://ni-consul.jp/ni_us/manual/ge/nisfa/user_nisfx_03.pdf)-「CSV 入力」-「予算情報」

#### **案件分類別予算を登録する**

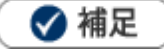

- Sales Force Assistant 顧客創造、顧客創造(深耕)R、深耕創造、顧客深耕 AO を導入している場合 のみご利用いただけます。
- **1.** 左メニューから「**予算・売上管理**」にカーソルを合わせるとサブメニューが表示されます。その中から「予 算情報検索」メニューを選択します。

「予算情報検索」画面が表示されます。

**2.** 新規登録 ボタンをクリックします。 新規登録

「対象選択」画面が表示されます。

**3.** 予算情報の対象年度と予算種類を選択し、予算単位は「案件分類単位」を選択します。 ※デフォルトには次年度分が表示されます。

予算単位「案件分類単位」を選択すると、「担当者」「案件分類」項目が追加されます。

**4.** 案件分類を選択します。

※必要に応じて担当者を選択してください。

- 5. 次へ ポタンをクリックします。 次へ
- **6.** 必要な項目を入力します。

※各項目は[「予算情報登録項目一覧」](#page-9-0)を参照してください。

7. 最後に、 保存 ポタンをクリックして内容を保存します。 保存横の[V] ボタンからも保存できます。動作は以下のとおりです。 次へ保存して閉じる:保存後、画面を閉じます。 保存する:保存後、参照画面を開きます。 保存

#### ◆ 補足

システム設定またはオプション設定画面から、CSV ファイル読み込みによる一括登録も可能です。 [参照]:[「オプション設定」](http://ni-consul.jp/ni_us/manual/ge/nisfa/user_nisfx_03.pdf)-「CSV 入力」-「予算情報」

#### <span id="page-9-0"></span>**予算情報登録項目一覧**

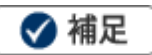

- 項目名称はシステム設定画面から自由に変更可能なため、記載されている名称と異なる場合があります。 また、貴社の運用によって利用しない項目、追加された項目があります。
- 条件を満たすことで表示される自由項目の表示条件については、システム管理者にご確認ください。

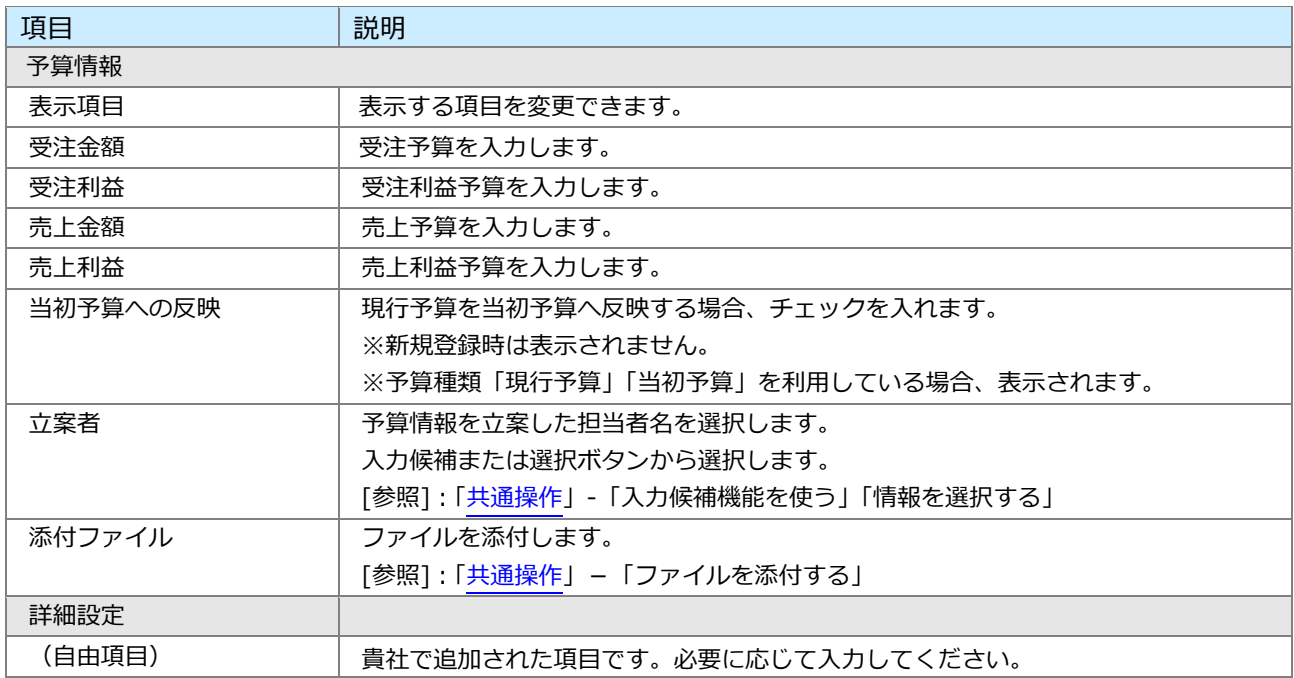

## <span id="page-10-0"></span>**11-1-3.予算情報を参照する**

#### **予算情報を参照する**

**1.** 左メニューから「**予算・売上管理**」にカーソルを合わせるとサブメニューが表示されます。

「予算情報検索」「部署別担当者別予算」「顧客別予算」「商品別予算」「案件分類別予算」のメニューから 選択します。

2. 必要に応じて検索条件を入力し、 <sup>イ検案</sup> ポタンをクリックします。 検索

対象一覧が表示されます。

※画面の詳細は「予算タブー覧」を参照してください。

※検索画面に表示する検索項目をテンプレートとして設定できます。

[参照]:[「共通操作」](http://ni-consul.jp/ni_us/manual/ge/nisfa/user_nisfx_02.pdf) - 「検索項目の表示設定」

※「予算情報検索」の検索項目「受注金額」「受注利益」「売上金額」「売上利益」を検索条件に含めた場合、

現行予算の内容に合致した対象を表示します。

#### <span id="page-11-0"></span>**予算タブ一覧**

#### 「予算情報検索」「部署別担当者別予算」「顧客別予算」「商品別予算」「案件分類別予算」

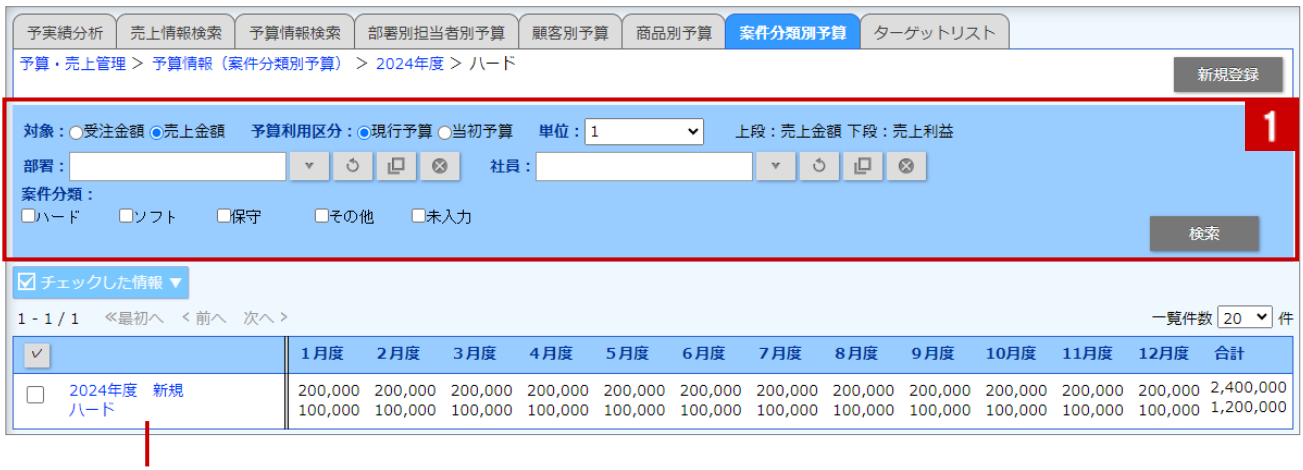

クリックすると、対象の予算情報が表示されます。

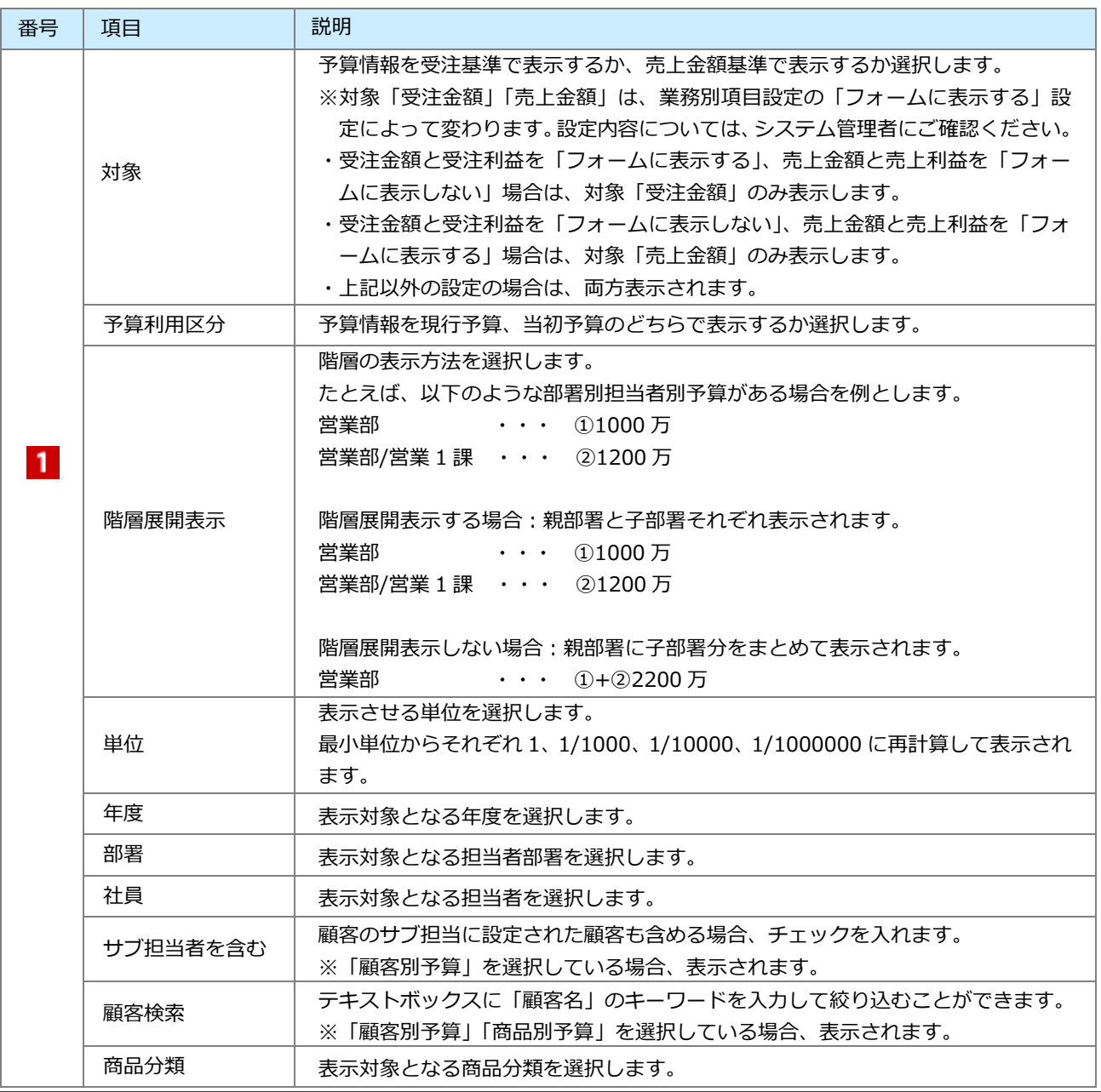

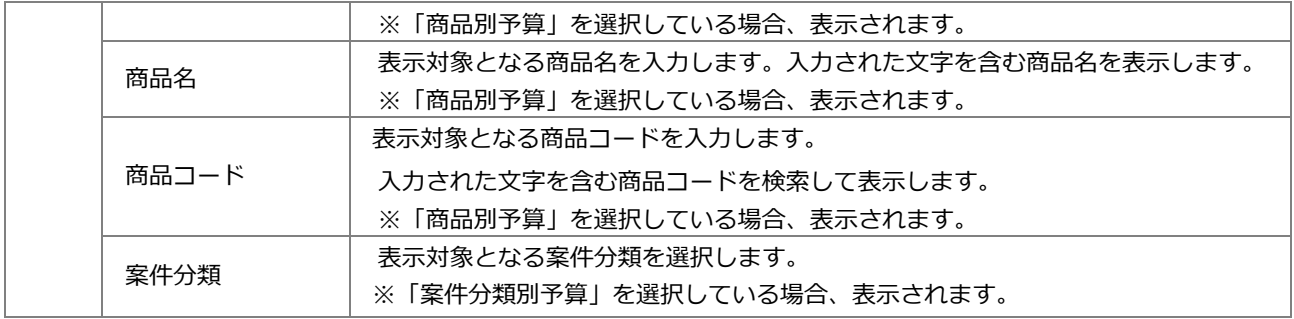

## <span id="page-13-0"></span>**11-1-4.予算情報を編集する**

予算情報を編集します。

**1.** 左メニューから「**予算・売上管理**」にカーソルを合わせるとサブメニューが表示されます。 その中から「予算情報検索」メニューを選択します。

「予算情報検索」画面が表示されます。

**2.** 予算情報を絞り込み、編集する予算情報を選択します。

参照画面が表示されます。

**3.** 編集 ボタンをクリックします。 編集

編集画面が表示されます。

4. 必要項目を編集して、最後に <mark>ハイポイス ポタンをクリックします。</mark> 保存横の[V] ボタンからも保存できます。動作は以下のとおりです。 保存して閉じる:保存後、画面を閉じます。 保存する:保存後、参照画面を開きます。 保存

◆ 補足

複数の予算情報を一括更新できます。

[参照]: [「共通操作」](http://ni-consul.jp/ni_us/manual/ge/nisfa/user_nisfx_02.pdf)−「一括更新する」

また、システム設定またはオプション設定画面から、CSV ファイル読み込みによる一括更新も可能です。 CSV ファイルは更新用出力からダウンロードしてください。

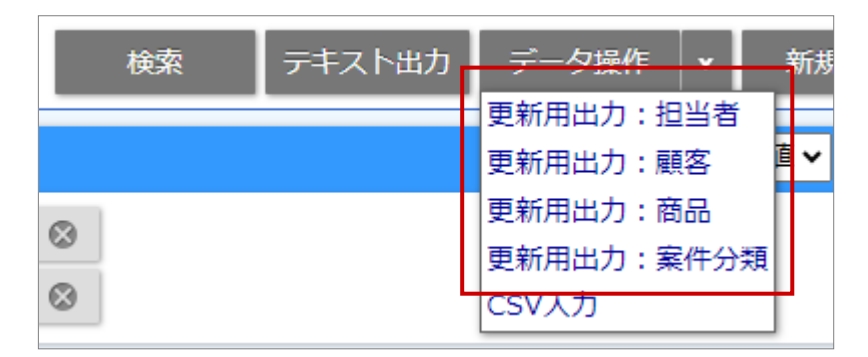

[参照]:[「オプション設定」](http://ni-consul.jp/ni_us/manual/ge/nisfa/user_nisfx_03.pdf)-「CSV 入力」-「予算情報」

## <span id="page-14-0"></span>**11-1-5.予算情報を削除する**

予算情報を削除します。

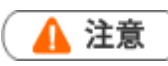

- 予算情報を削除すると、復旧することはできません。
- 削除権限がない場合、「削除」ボタンは表示されません。
- **1.** 左メニューから「**予算・売上管理**」にカーソルを合わせるとサブメニューが表示されます。

その中から「予算情報検索」メニューを選択します。

「予算情報検索」画面が表示されます。

**2.** 予算情報を絞り込み、削除する予算情報を選択します。

参照画面が表示されます。

3. 編集 ボタンをクリックします。 編集

編集画面が表示されます。

4. <sup>削除</sup> ボタンをクリックします。 削除

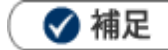

複数の予算情報を一括削除できます。 [参照]:[「共通操作」](http://ni-consul.jp/ni_us/manual/ge/nisfa/user_nisfx_02.pdf)−「一括削除する」

## <span id="page-15-0"></span>11-2.売上情報について

売上情報によって、部署別・担当者別、顧客別、商品分類別・商品別・案件分類別の分析が可能です。

#### ■**売上情報の登録方法**

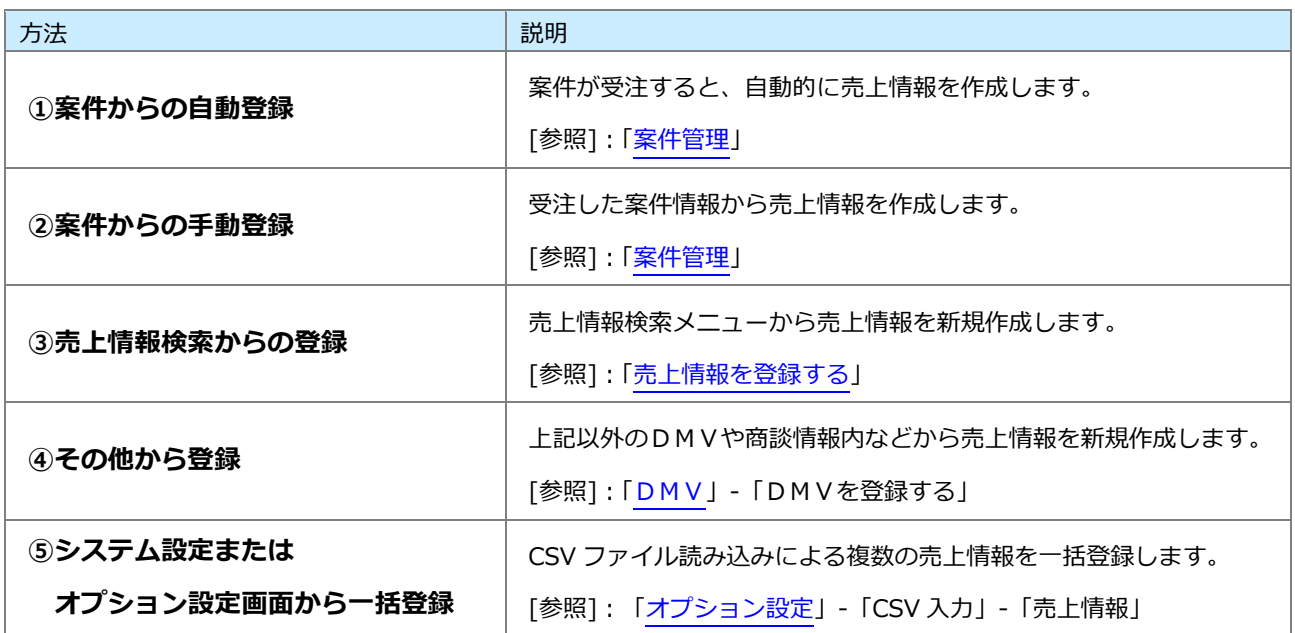

## <span id="page-16-0"></span>**11-2-1.売上情報検索から登録する**

#### <span id="page-16-1"></span>**売上情報を登録する**

**1.** 左メニューから「**予算・売上管理**」にカーソルを合わせるとサブメニューが表示されます。

その中から「売上情報検索」メニューを選択します。

「売上情報検索」画面が表示されます。

**2.** 新<sup>規登録</sup> ボタンをクリックします。 新規登録

新規登録画面が表示されます。

**3.** 必要な項目を入力します。

※各項目は[「売上情報登録項目一覧」](#page-17-0)を参照してください。

4. 最後に、 イポティングランをクリックして内容を保存します。 保存

保存横の[V] ボタンからも保存できます。動作は以下のとおりです。

保存して閉じる:保存後、画面を閉じます。

保存する:保存後、参照画面を開きます。

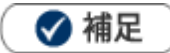

システム設定またはオプション設定画面から、CSV ファイル読み込みによる一括登録も可能です。 [参照]:[「オプション設定」](http://ni-consul.jp/ni_us/manual/ge/nisfa/user_nisfx_03.pdf)-「CSV 入力」-「売上情報」

#### <span id="page-17-0"></span>**売上情報登録項目一覧**

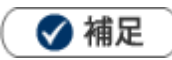

項目名称はシステム設定画面から自由に変更可能なため、記載されている名称と異なる場合があります。また、 貴社運用によって利用されていない項目があります。

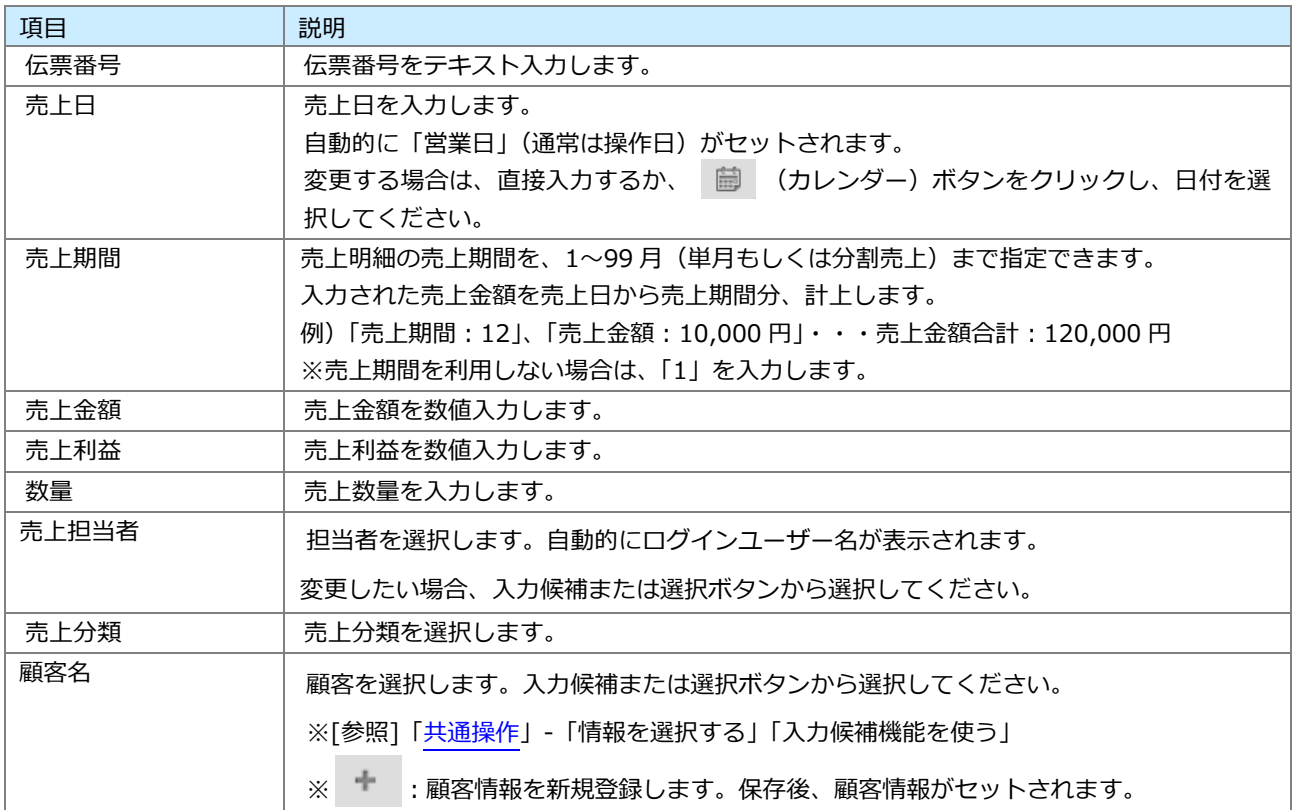

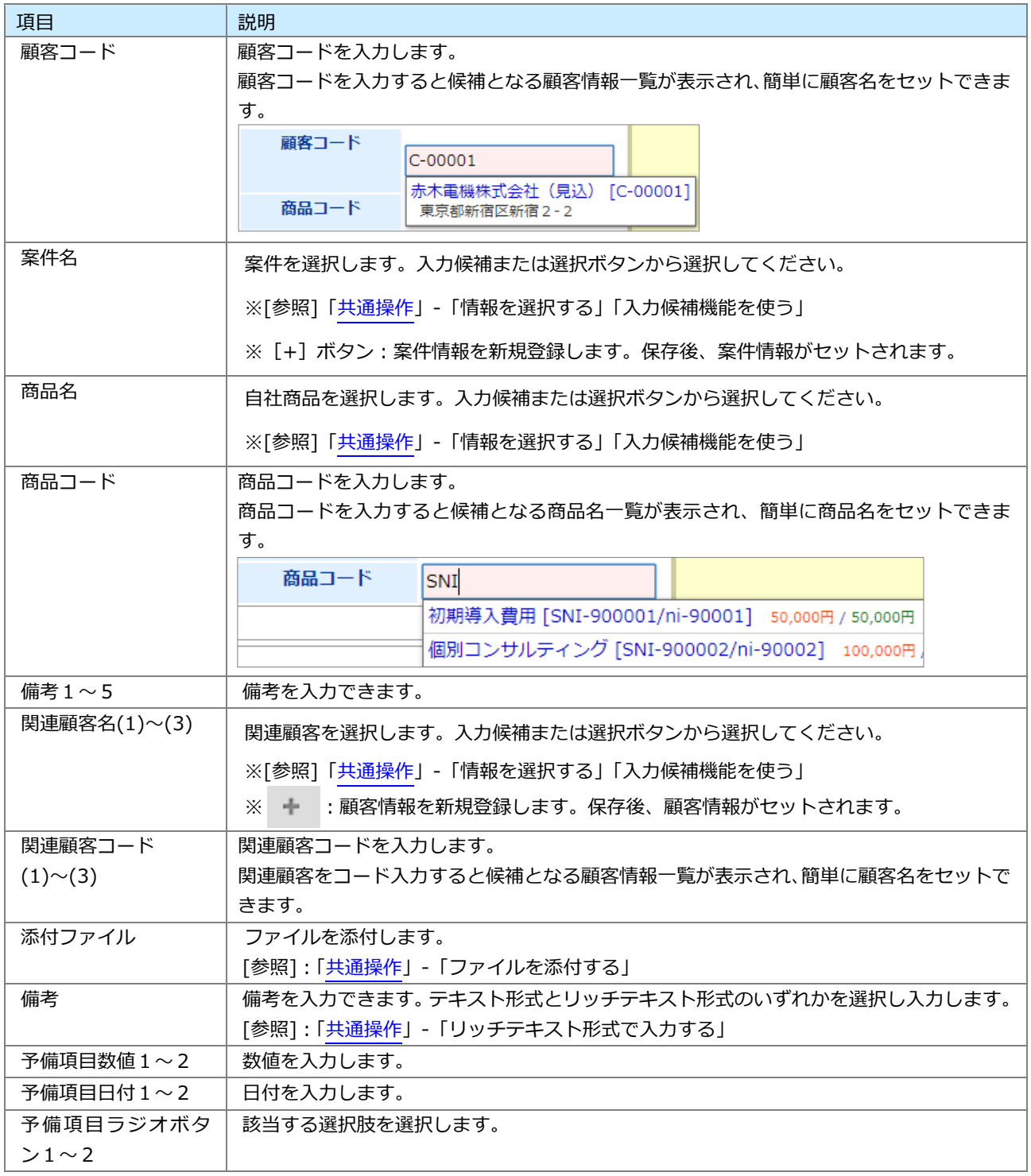

## <span id="page-19-0"></span>**11-2-2.売上情報を参照する**

売上情報を参照します。

**1.** 左メニューから「**予算・売上管理**」にカーソルを合わせるとサブメニューが表示されます。

その中から「売上情報検索」メニューを選択します。

2. 検索条件を入力し、 様索 ポタンをクリックします。 検索

対象一覧が表示されます。

※検索画面に表示する検索項目をテンプレートとして設定できます。

[参照]:[「共通操作」](http://ni-consul.jp/ni_us/manual/ge/nisfa/user_nisfx_02.pdf) - 「検索項目の表示設定」

**3.** 参照する売上情報を選択します。

参照画面が表示されます。

## <span id="page-20-0"></span>**11-2-3.売上情報を編集する**

売上情報を編集します。

- **1.** 左メニューから「**予算・売上管理**」にカーソルを合わせるとサブメニューが表示されます。 その中から「売上情報検索」メニューを選択します。 「売上情報検索」画面が表示されます。
- **2.** 売上情報を絞り込み、編集する売上情報を選択します。

参照画面が表示されます。

**3.** 編集 ボタンをクリックします。 編集

編集画面が表示されます。

4. 必要項目を編集して、最後に スペイ<sup>保仔 ポタンをクリックします。</sup> 保存

保存横の[V] ボタンからも保存できます。動作は以下のとおりです。

保存して閉じる:保存後、画面を閉じます。

保存する:保存後、参照画面を開きます。

◆ 補足

編集できる項目は、システム設定より制限されている場合があります。

複数の売上情報を CSV で一括更新できます。

[参照]:[「共通操作」](http://ni-consul.jp/ni_us/manual/ge/nisfa/user_nisfx_02.pdf)−「一括更新する」

また、システム設定またはオプション設定画面から、CSV ファイル読み込みによる一括更新も可能です。 CSV ファイルは更新用出力からダウンロードしてください。

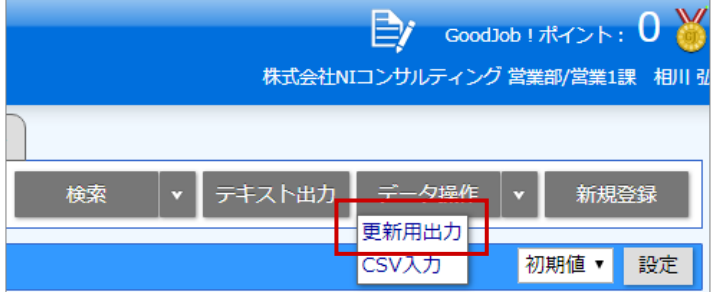

[参照]:[「オプション設定」](http://ni-consul.jp/ni_us/manual/ge/nisfa/user_nisfx_03.pdf)-「CSV 入力」-「売上情報」

## <span id="page-21-0"></span>**11-2-4.売上情報を削除する**

▲ 注意

- 売上情報を削除すると、復旧することはできません。
- 削除権限がない場合、「削除」ボタンは表示されません。
- **1.** 左メニューから「**予算・売上管理**」にカーソルを合わせるとサブメニューが表示されます。

その中から「売上情報検索」メニューを選択します。

「売上情報検索」画面が表示されます。

**2.** 売上情報を絞り込み、削除する売上情報を選択します。

参照画面が表示されます。

**3.** 編集 ボタンをクリックします。 編集

編集画面が表示されます。

**4.** <sup>削除</sup> ボタンをクリックします。 削除

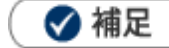

複数の売上情報を一括削除できます。 [参照]:[「共通操作」](http://ni-consul.jp/ni_us/manual/ge/nisfa/user_nisfx_02.pdf)-「一括削除する」

○ 商標

本説明書に登場する会社名、製品名は各社の登録商標、商標です。

○ 免責

本説明書に掲載されている手順による操作の結果、ハード機器に万一障害などが発生しても、弊社では一切の責任を負

いませんのであらかじめご了承ください。

○ 発行

**2023 年 11 月 27 日 第 20 版**

## 株式会社 NIコンサルティング

サポートデスク

E-mail:[support@ni-consul.co.jp](mailto:support@ni-consul.co.jp) Fax:082-511-2226

営業時間:月曜日~金曜日 9:00~12:00、13:00~17:00(当社休業日、土・日・祝日を除く)